# **Come INSERIRE LA DOCUMENTAZIONE FOTOGRAFICA di un contenitore fisico**

#### **PROCEDURA GENERALE PER LA CREAZIONE DELL'ENTITÀ MULTIMEDIALE**

Immaginiamo di aver già individuato una immagine della nostra chiesa e di averla salvata sul nostro PC. Andiamo nel paragrafo DO – DOCUMENTAZIONE FOTOGRAFICA, nel sottoparagrafo FTA – DOCUMENTAZIONE FOTOGRAFICA.

Selezioniamo il simbolo di catena accanto al campo FTAN – CODICE IDENTIFICATIVO

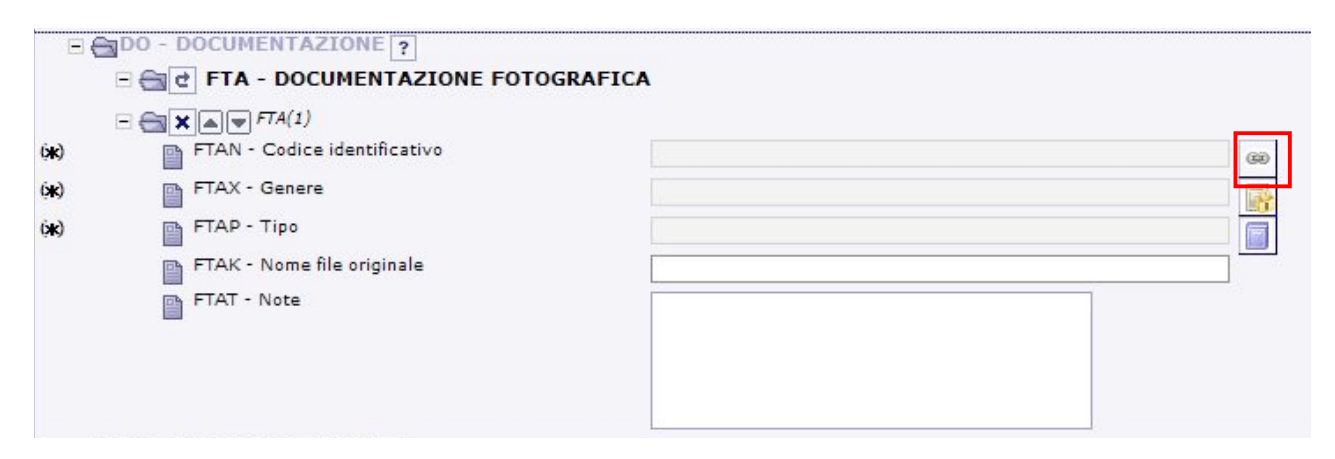

Si aprirà la seguente finestra. Selezioniamo la voce CREA EMM VELOCE.

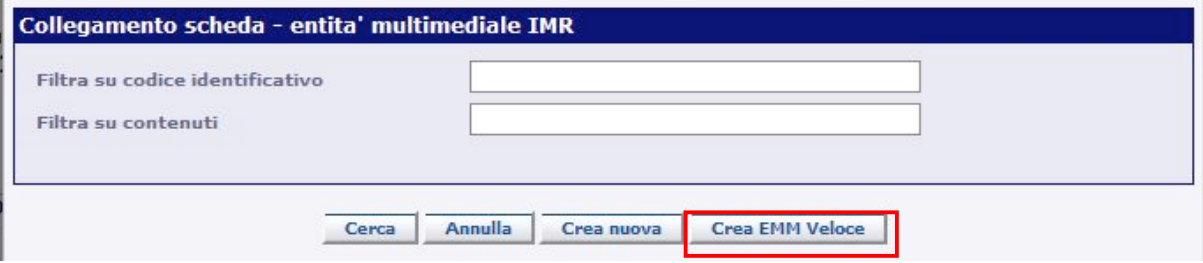

Si aprirà la seguente finestra in cui ci viene chiesto di scegliere l'immagine da inserire. Selezioniamo quindi la voce SFOGLIA.

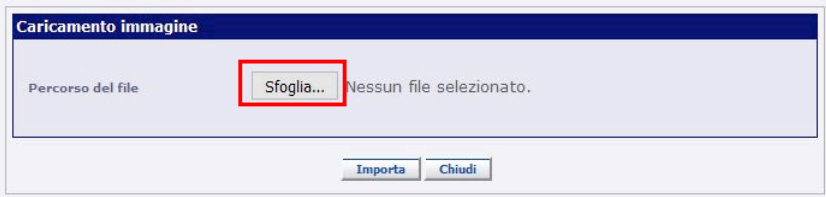

Dopo aver individuato il file di immagine (in formato jpg) relativo alla nostra chiesa, il nome del file compare scritto accanto al tasto SFOGLIA.

Una volta verificata la correttezza del nome del file, selezioniamo la voce IMPORTA.

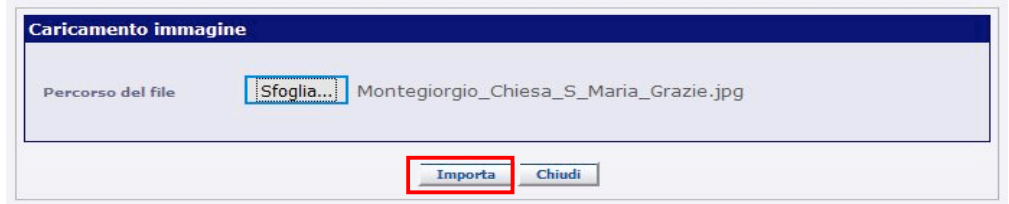

Il sistema caricherà il file di immagine, la cui miniatura comparirà nella parte bassa della finestra. Una volta verificato che si tratti proprio del nostro file, selezioniamo la voce CHIUDI.

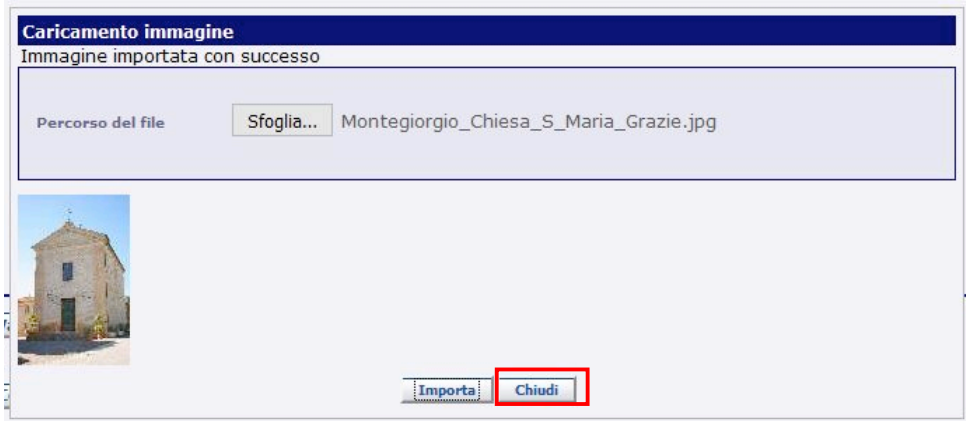

Rimarrà aperta la finestra precedente quindi che presenta come campo obbligatorio da compilare anche quello relativo al campo FTAP – CODICE IDENTIFICATIVO.

Apriamo quindi il vocabolario aperto relativo a questo campo dall'apposito simbolo.

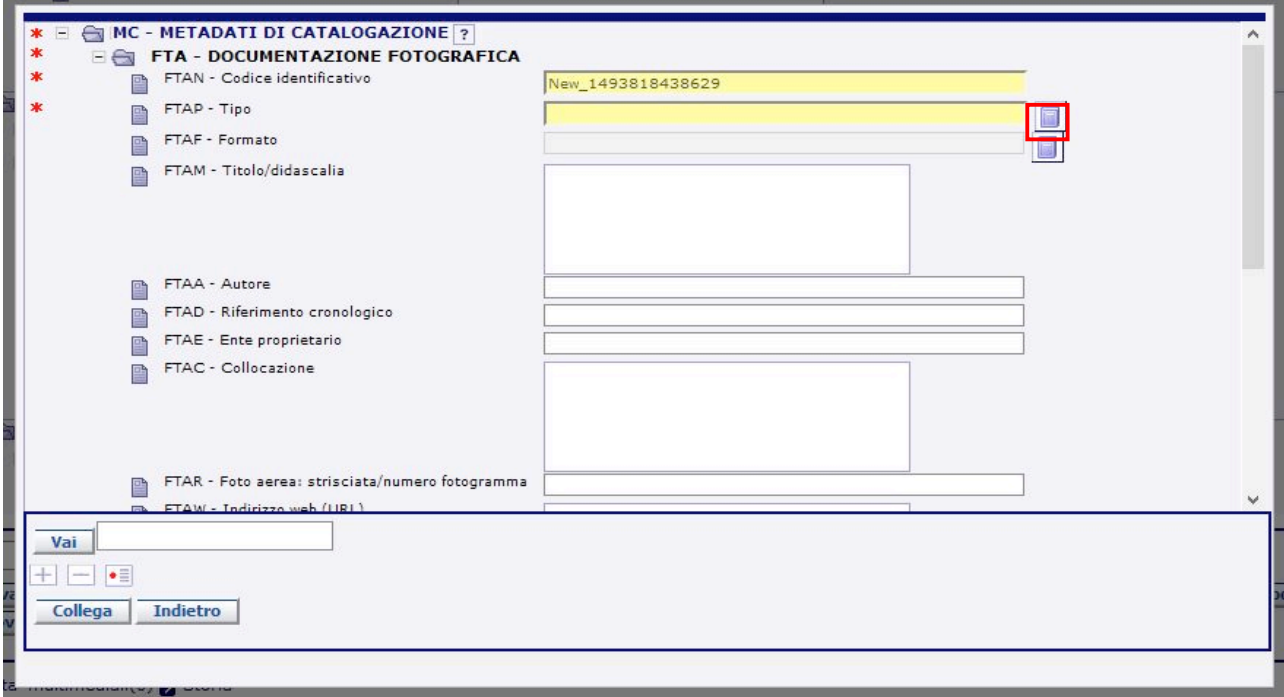

Si aprirà la seguente finestra dalla quale scegliamo la voce FOTOGRAFIA DIGITALE (FILE) e confermiamo la scelta.

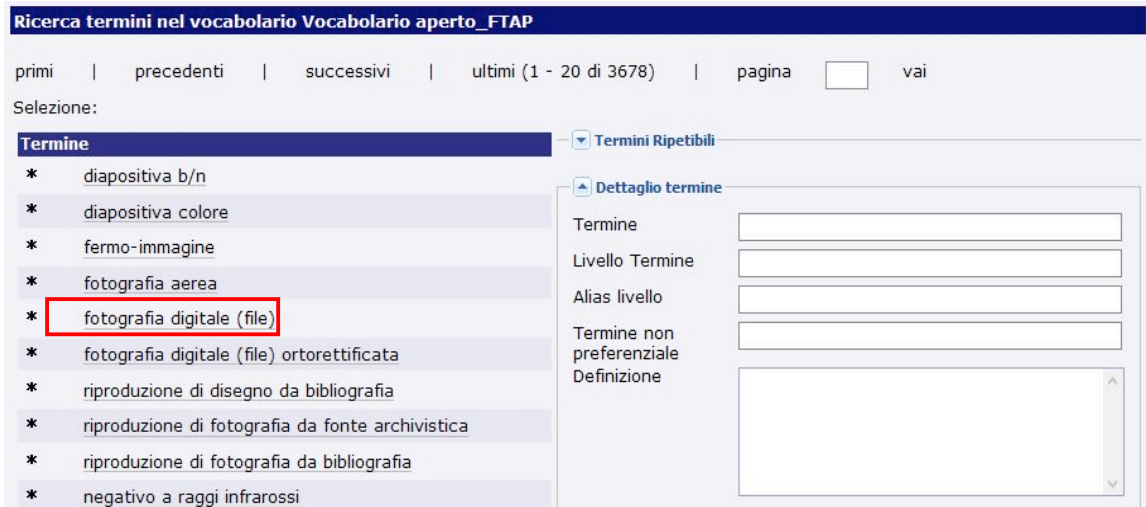

La voce prescelta si caricherà nel campo FTAP - TIPO. Selezionare quindi il tasto COLLEGA in basso.

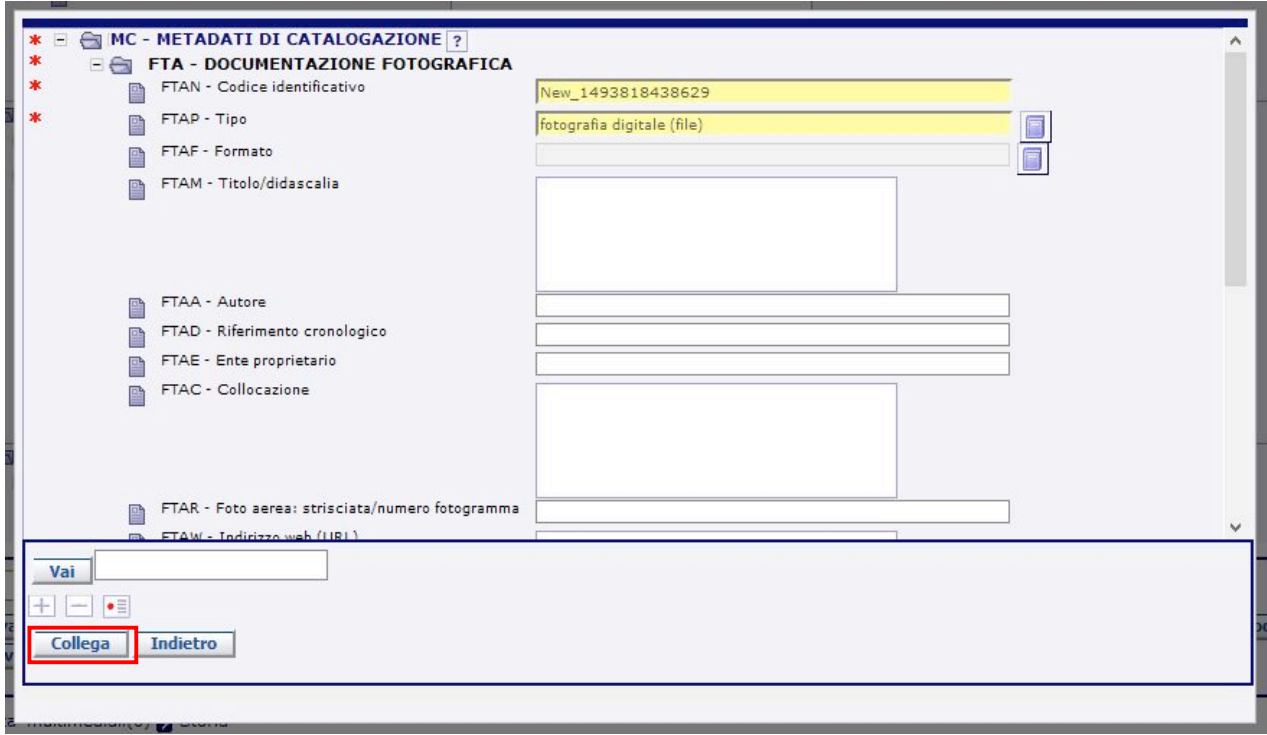

Il sistema ci riporterà alla schermata iniziale della finestra FTA - DOCUMENTAZIONE FOTOGRAFICA dove noteremo che alcuni campi sono stati popolati.

Selezioniamo quindi il simbolo di vocabolario aperto accanto al campo FTAX – GENERE.

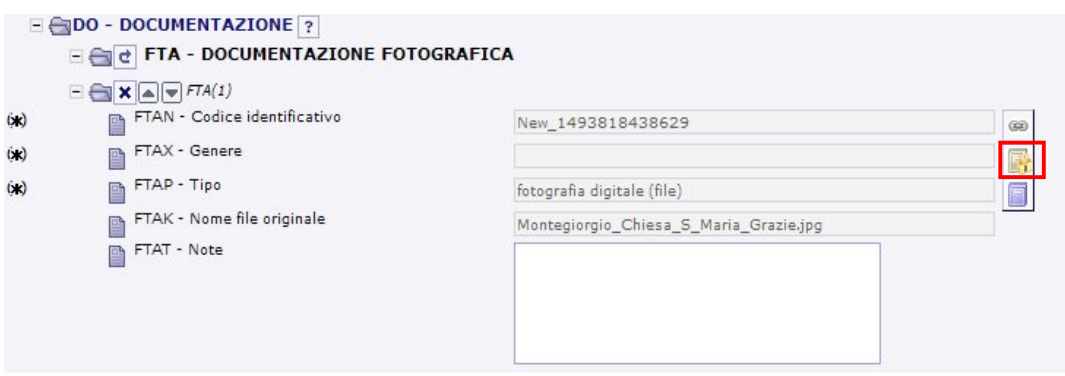

Si aprirà la seguente finestra da cui selezioniamo la voce DOCUMENTAZIONE ALLEGATA e successivamente scegliamo il tasto CONFERMA in basso.

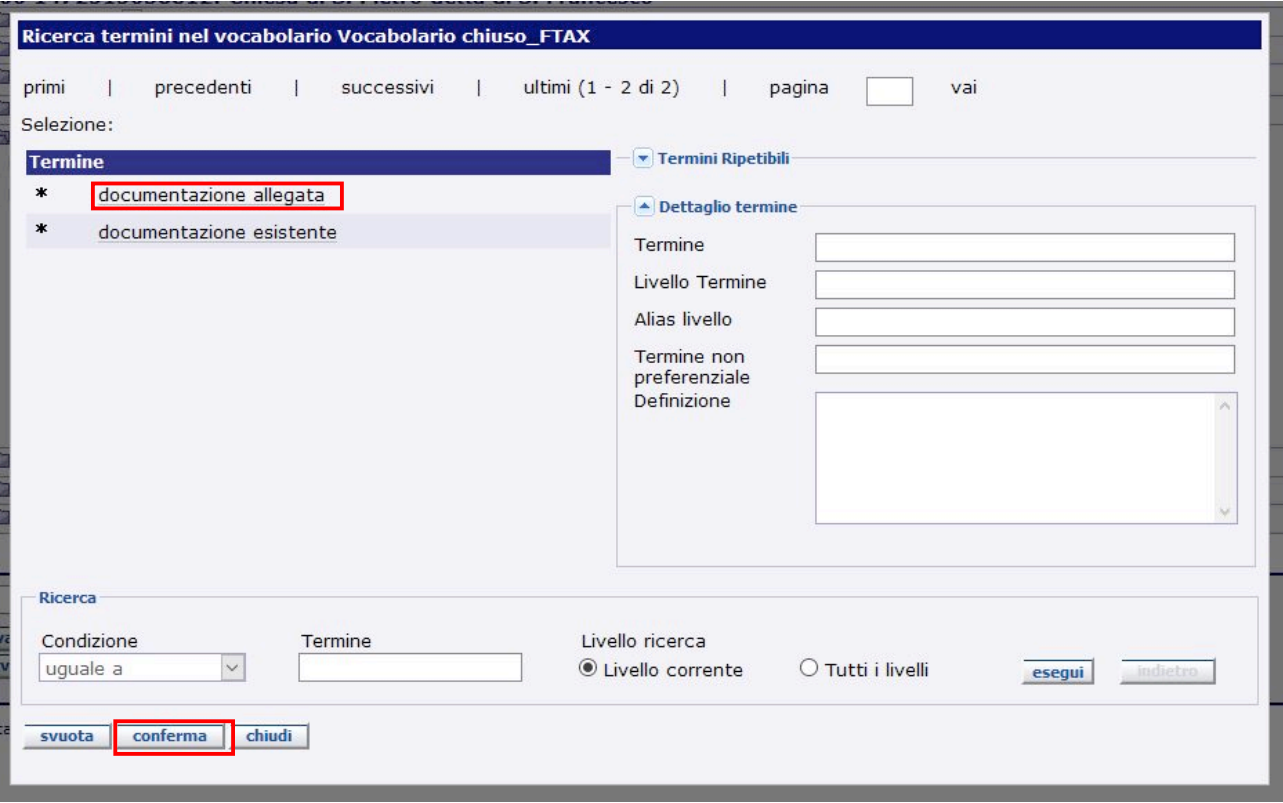

A questo punto la schermata iniziale della finestra FTA - DOCUMENTAZIONE FOTOGRAFICA apparirà popolata come segue:

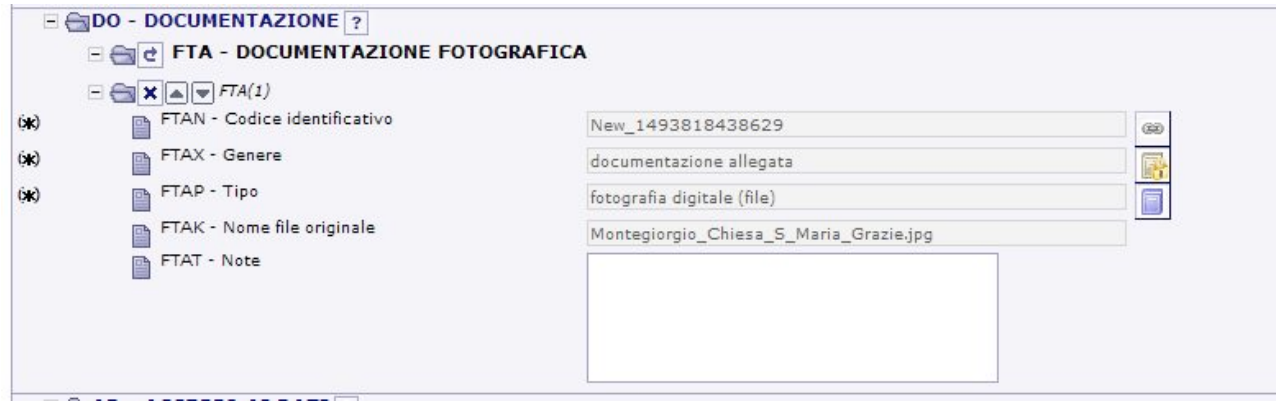

Gli altri campi della scheda di entità multimediale non sono obbligatori ma ci permettono di inserire ulteriori informazioni riguardanti la nostra immagine, quali ad esempio l'autore, l'indirizzo web del sito di provenienza, il tipo di diritti cui l'immagine è sottoposta, ecc.

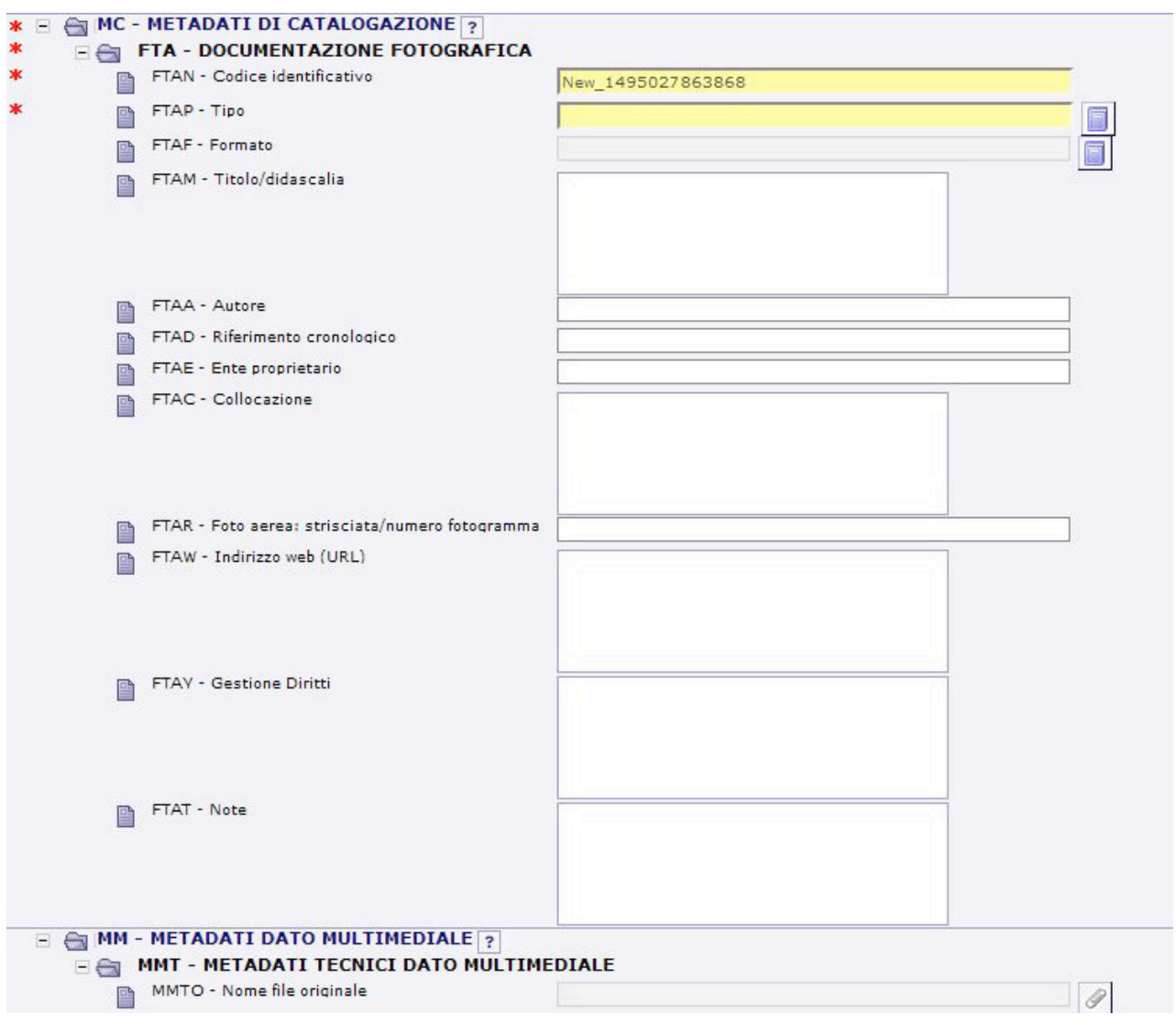

Per la compilazione di questi campi è necessario fare una distinzione a seconda della provenienza dell'immagine di riferimento.

**1. DOCUMENTAZIONE FOTOGRAFICA PROVENIENTE DAL WEB E LIBERA DA DIRITTI**

Immaginiamo di aver preso la nostra immagine dal sito: www.habitualtourist.com e che in fondo a questa pagina ci sia questo logo che riassume la gestione dei diritti delle immagini presenti su questo sito:

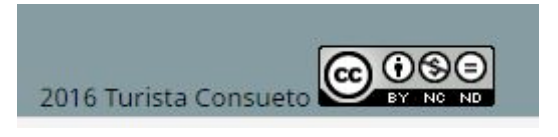

Sulla base di queste informazioni quindi compileremo i campi FTAW e FTAY nel modo seguente:

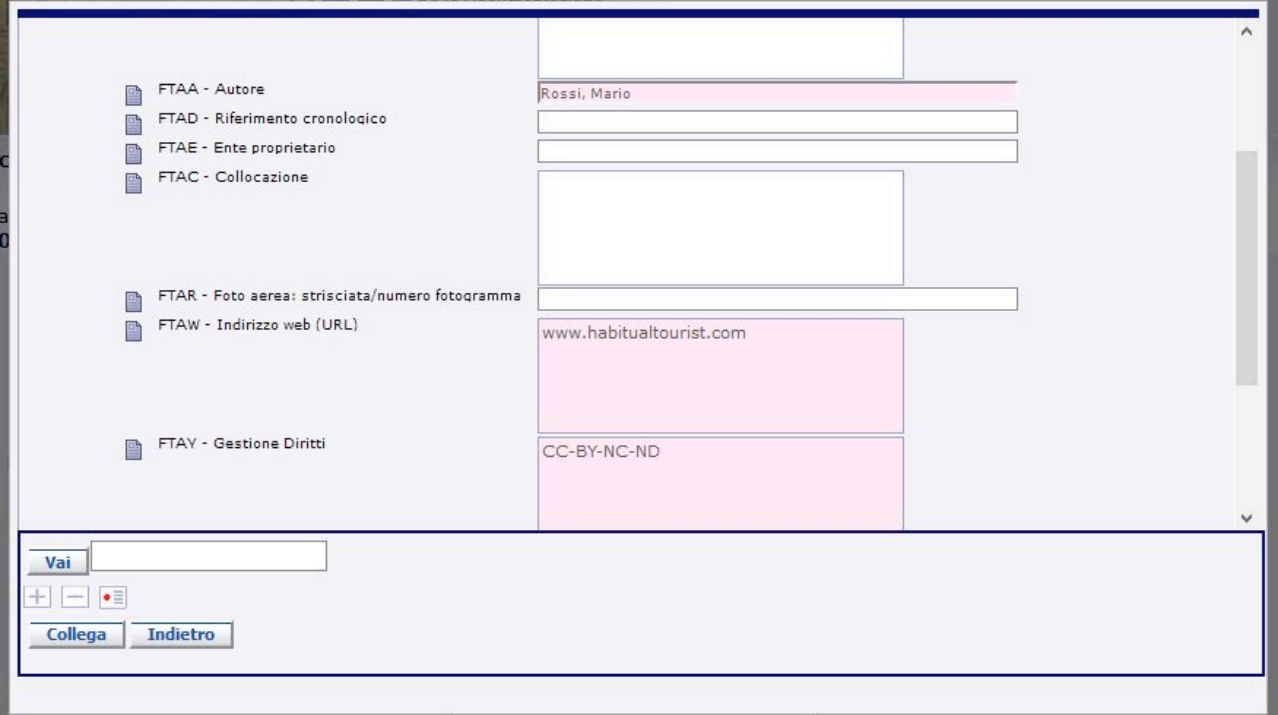

Nei casi in cui ci sia il nome dell'autore possiamo valorizzare anche il campo FTAA – AUTORE inserendo il nome dell'autore nel formato "Cognome, Nome".

#### **2. DOCUMENTAZIONE FOTOGRAFICA PROVENIENTE DAL WEB DI CUI NON SI CONOSCE LA LICENZA**

Immaginiamo di aver preso la nostra immagine dal sito: www.iluoghidelsilenzio.it, ma sul sito non è riportata nessuna informazione riguardante la gestione dei diritti delle immagini presenti su sito stesso. L'unico campo che possiamo compilare in questo caso è quindi quello relativo all'indirizzo web:

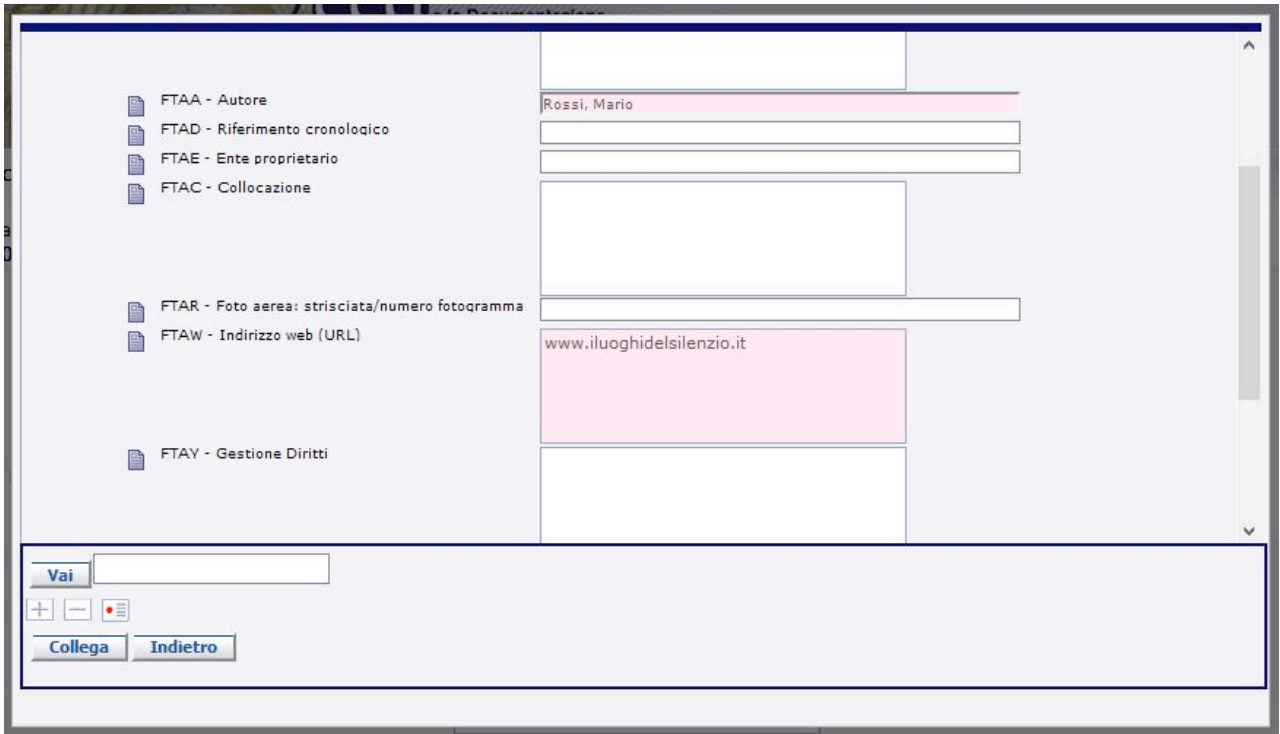

Nei casi in cui ci sia il nome dell'autore possiamo valorizzare anche il campo FTAA – AUTORE inserendo il nome dell'autore nel formato "Cognome, Nome".

### **3. DOCUMENTAZIONE FOTOGRAFICA OTTENUTA DA GOOGLE STREET VIEW**

Immaginiamo di non essere riusciti ad individuare una immagine del nostro bene in nessun modo. Una possibile alternativa è quella di prendere l'immagine direttamente dal visualizzatore GOOGLE STREET VIEW.

Torniamo quindi al visualizzatore Google Maps. Selezioniamo l'omino giallo in basso a destra e trasciniamolo in un punto adiacente all'edificio di nostro interesse.

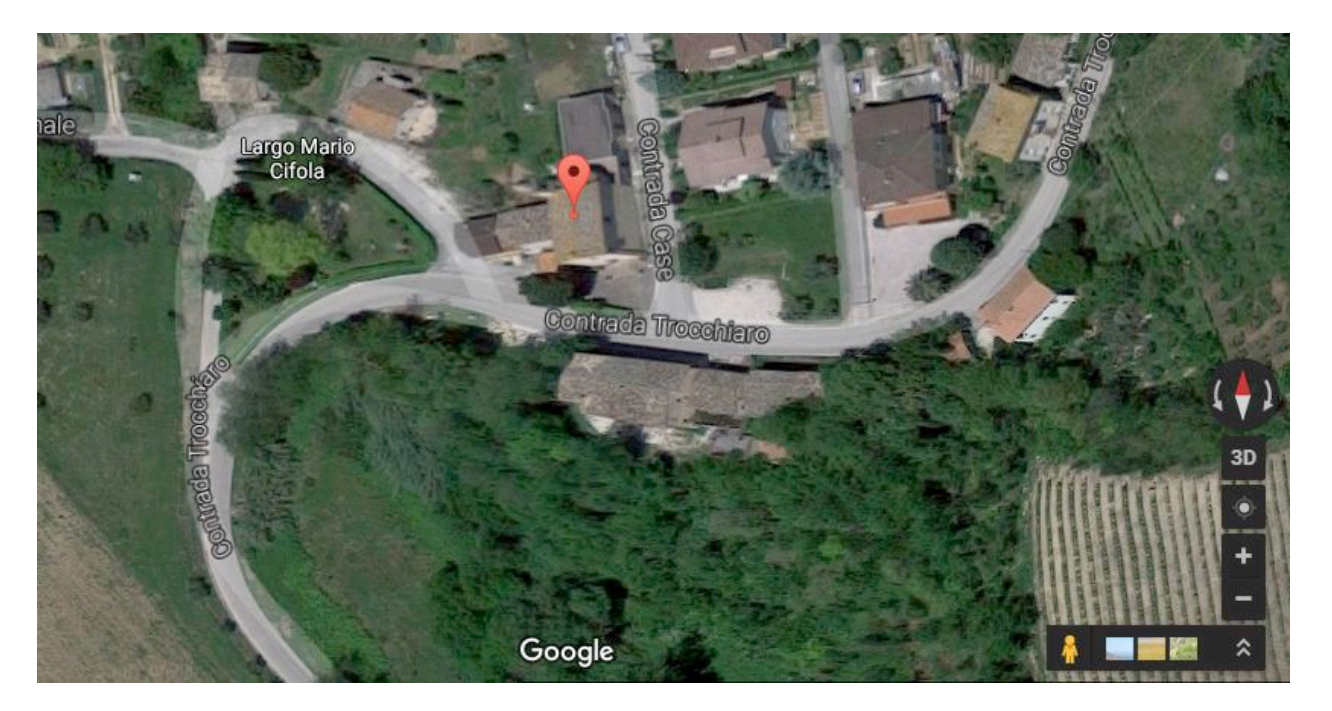

Ci apparirà una visualizzazione di questo tipo:

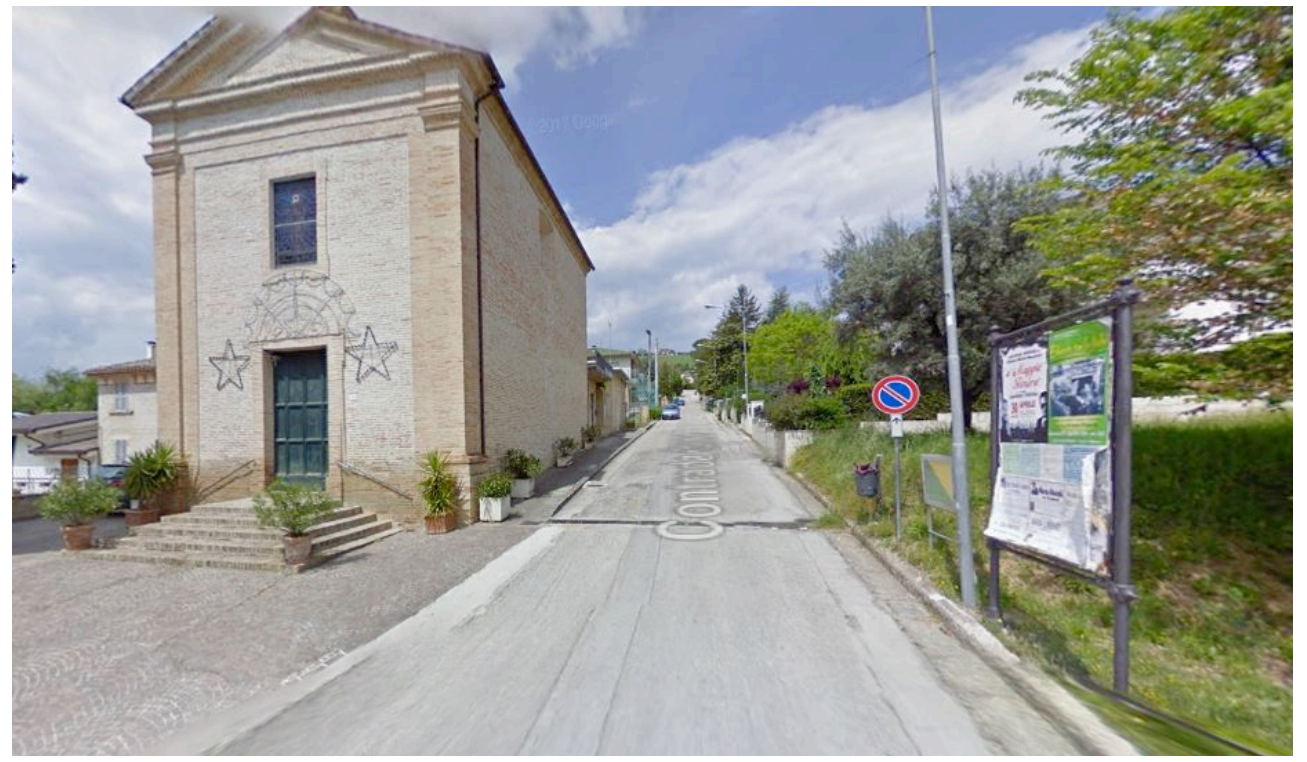

Attraverso il navigatore possiamo muoverci liberamente sulla strada fino ad individuare l'inquadratura che ci sembra più corretta, quindi facciamo uno screen-shot attraverso il tasto STAMP della nostra tastiera, oppure utilizzando lo STRUMENTO DI CATTURA di windows e salviamo l'immagine ottenuta in formato JPG.

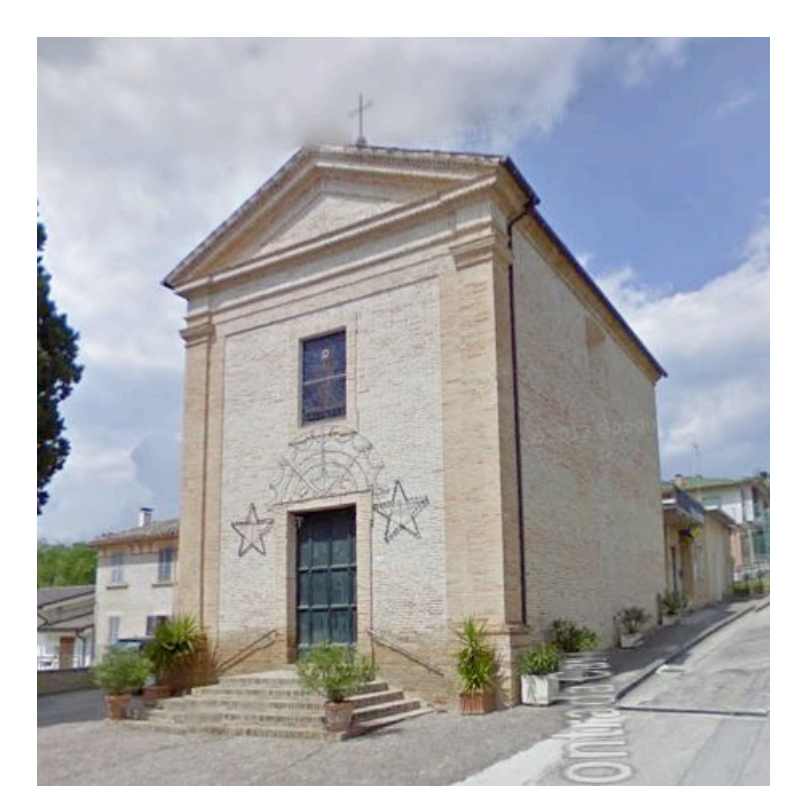

Procediamo quindi all'inserimento dell'immagine all'interno della scheda di contenitore, come visto in precedenza.

In questo caso inseriremo, come unica informazione aggiuntiva, nel campo FTAT - NOTE la dicitura: "Immagine creata da Google Street View".

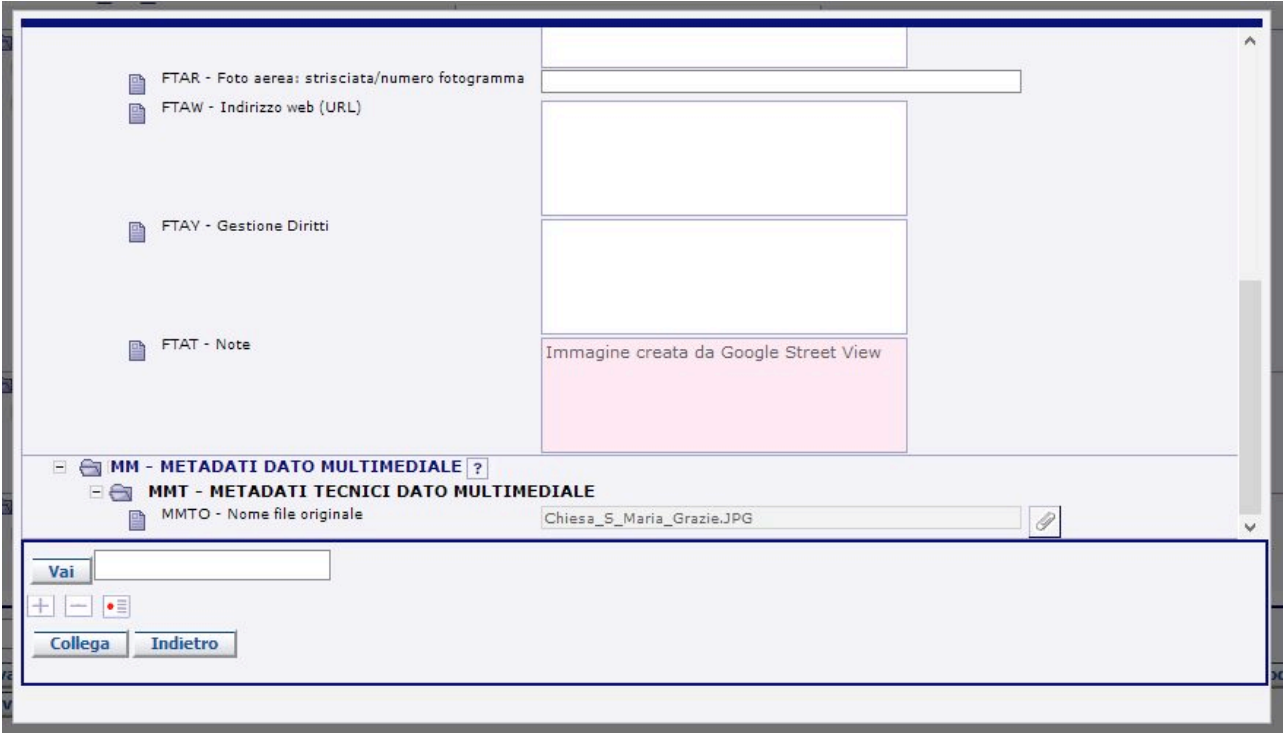

# **4. DOCUMENTAZIONE FOTOGRAFICA PROVENIENTE DA UN ARCHIVIO FOTOGRAFICO**

Immaginiamo di aver preso la nostra immagine digitale da un archivio fotografico online. In questo caso compileremo il campo FTAC – COLLOCAZIONE con il numero d'inventario dell'archivio e il campo FTAT – NOTE con la seguente dicitura: Nel campo FTAC - Collocazione è indicato il numero inventario dell'archivio fotografico "Nome archivio".

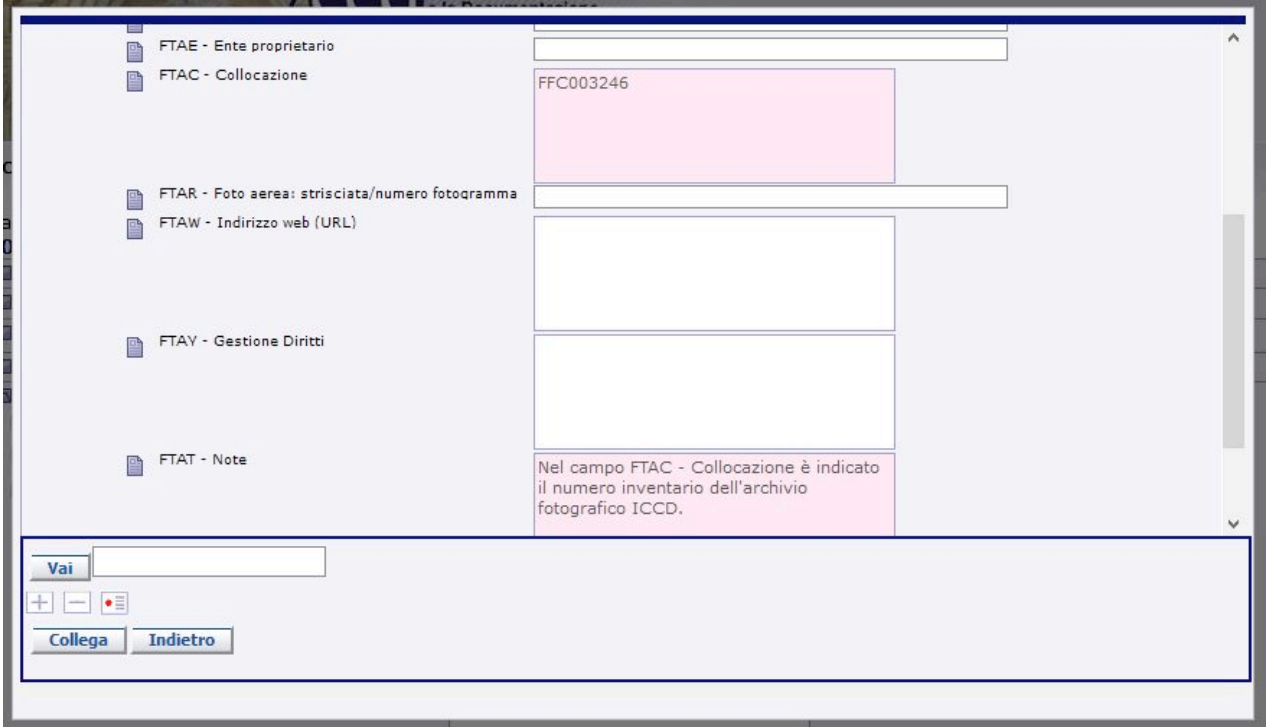

Nei casi in cui ci sia il nome dell'autore possiamo valorizzare anche il campo FTAA – AUTORE inserendo il nome dell'autore nel formato "Cognome, Nome".

## **5. DOCUMENTAZIONE FOTOGRAFICA PROVENIENTE DAL DBUNICO**

Qualora l'immagine digitale provenga dalla banca dati del DBUnico, nel campo FTAT – NOTE inserire il link che fa riferimento alla posizione dell'immagine nel repository del DBUnico stesso. In questo modo copiando il link nella barra dell'indirizzo di un qualsiasi browser sarà possibile risalire alla collocazione originaria dell'immagine (sempre che questa non venga spostata).

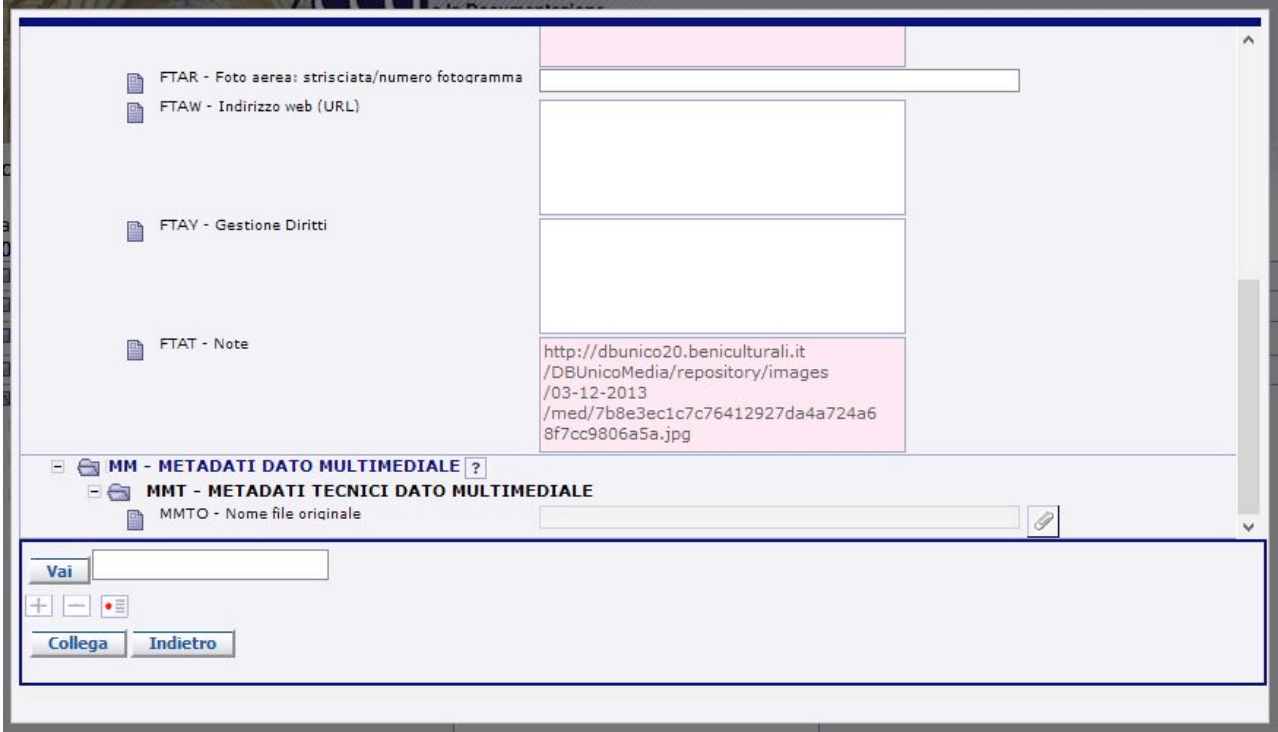

### **6. FOTO AEREA GENERATA DA GOOGLE MAPS O OPENSTREETMAP**

Qualora non fossimo riusciti in nessun caso a trovare una immagine del bene in esame, neanche da Google Street View perché la località che ci interessa non è raggiungibile, l'unica possibilità rimane una immagine dall'alto generata da Google Maps oppure da OpenStreetMap o da un qualsiasi altro visualizzatore cartografico, in cui possiamo indicare (qualora fossimo riusciti ad individuarlo) il simbolo di localizzazione.

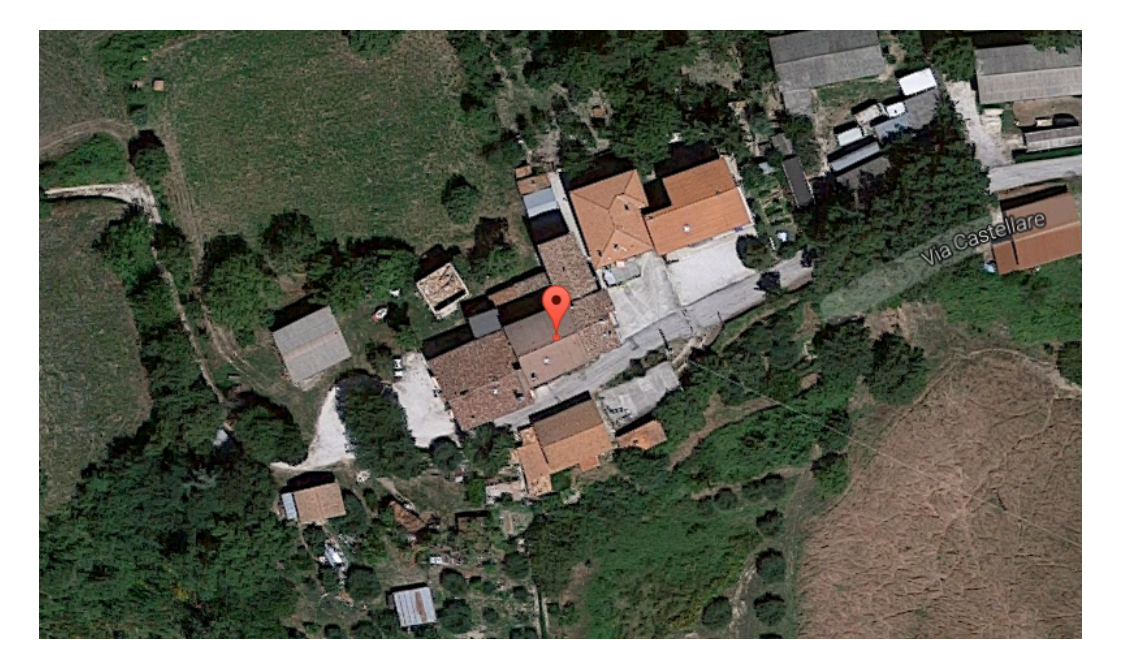

In questo caso indicheremo nel campo FTAW l'indirizzo web della base cartografica e nel campo FTAT – Note la dicitura: Immagine creata da "Nome della base cartografica"

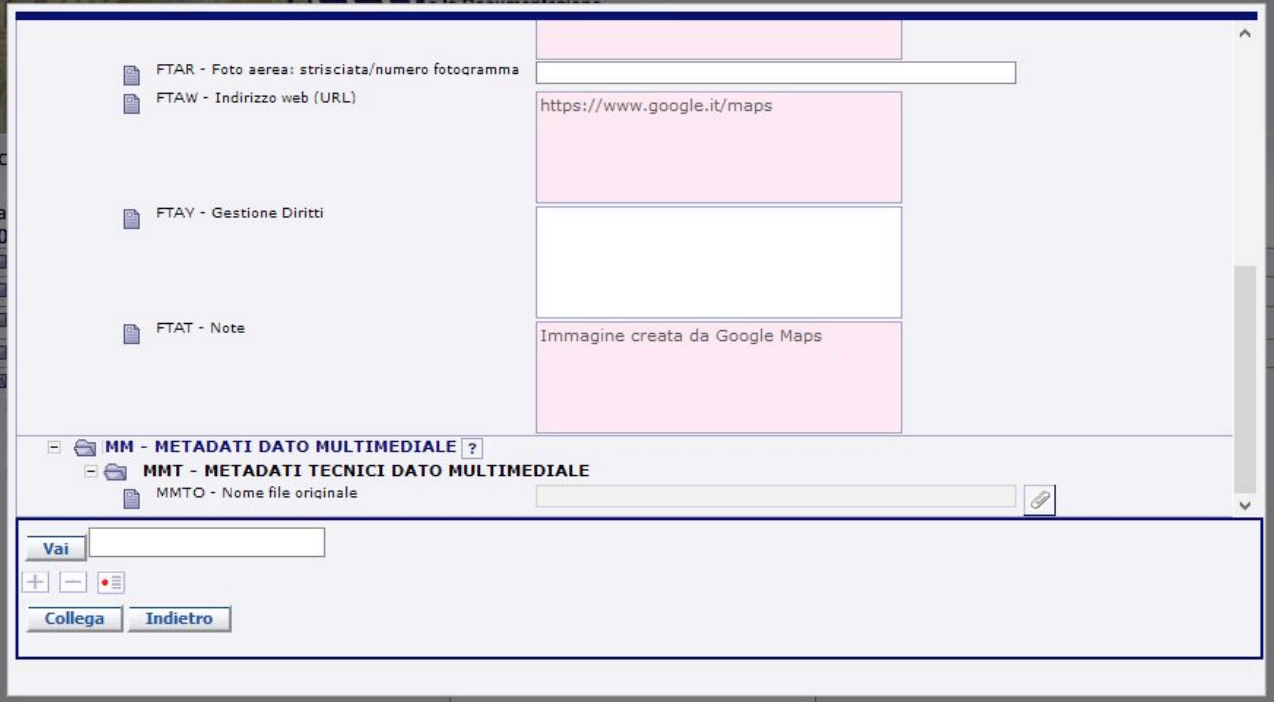